# How to disable services without disrupting traffic by using a TROFS monitor on a NetScaler ADC?

## Use Case

Doing server/endpoint maintenance without impacting production traffic. ADC to automatically identify the event, close existing connections gracefully, and disable the service.

### Introduction

Maintenance of servers is a periodic event in any datacenter. It must be done carefully to avoid a bad experience for the end users.

Since release 9.3, the NetScaler software has supported graceful shutdown of services, which disables a service only when all the current active client connections are closed by either the server or the client. Services remain in transition out of service (TROFS) state until all active connections are closed. To use this feature, the admin had to manually disable service(s) and select graceful while doing so.

From release 11.0, NetScaler supports TROFS monitors, which automate the graceful shutdown of services. A TROFS code can be added to an HTTP type monitor, and a TROFS string can be added to an HTTP-ECV or TCP-ECV type monitor. Servers can be configured to send this code or string as the response to a monitor probe. Upon receiving the code/string, the NetScaler ADC puts the service into the TROFS state.

For details, including limitations, see: http://docs.citrix.com/en-us/netscaler/11-1/loadbalancing/load-balancing-advanced-settings/graceful-shutdown.html.

### **NetScaler Configuration Steps**

### Step 1: Add a TROFS monitor

**CLI:** At the command prompt, type one of the following commands to add a monitor suitable for your deployment:

add Ib monitor <monitor name> HTTP -trofsCode <response code>

add Ib monitor <monitor name> HTTP-ECV -trofsString <response string>

add Ib monitor <monitor name> TCP-ECV -trofsString <response string>

**GUI:**

- 1. In the NetScaler GUI, go to **Configuration** > **Traffic Management** > **Load Balancing** > **Monitors**, and click **Add**.
- 2. Enter a name for the monitor.
- 3. Select the monitor type and enter the TROFS code or string.

#### **Example**

# ← Create Monitor

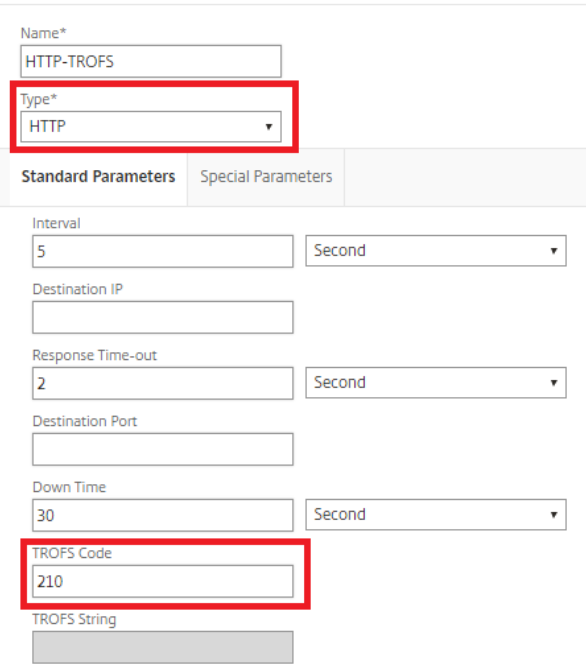

### Step 2: Bind the TROFS monitor to a service **CLI:**

At the command prompt, type:

**bind service** <service name> -monitorName <monitor name>

#### **GUI:**

In the NetScaler GUI, go to *Configuration* > Traffic Management > Load Balancing > Services, select the service to which to bind the monitor, and click **Edit**. In the Monitors section, click Add Binding, select the monitor created in previous step, and click Bind.

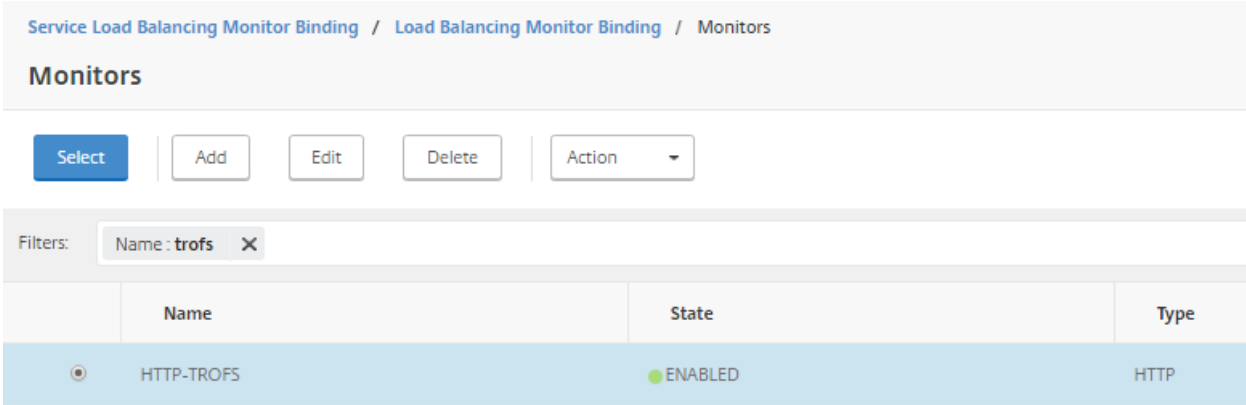